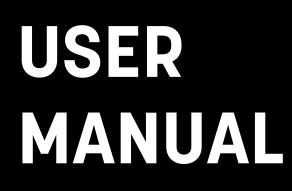

# NTU-200

## **INTERNET RADIO / DAB / DAB+ / FM RDS / USB READER**

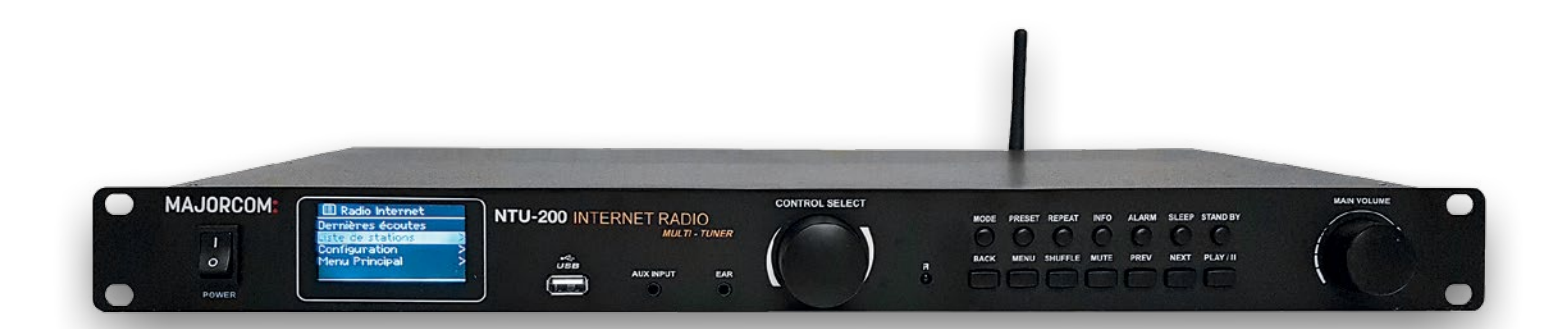

# **MAJORCOM:**

Manual to download in PDF format on **www.majorcom.fr**

### Summary

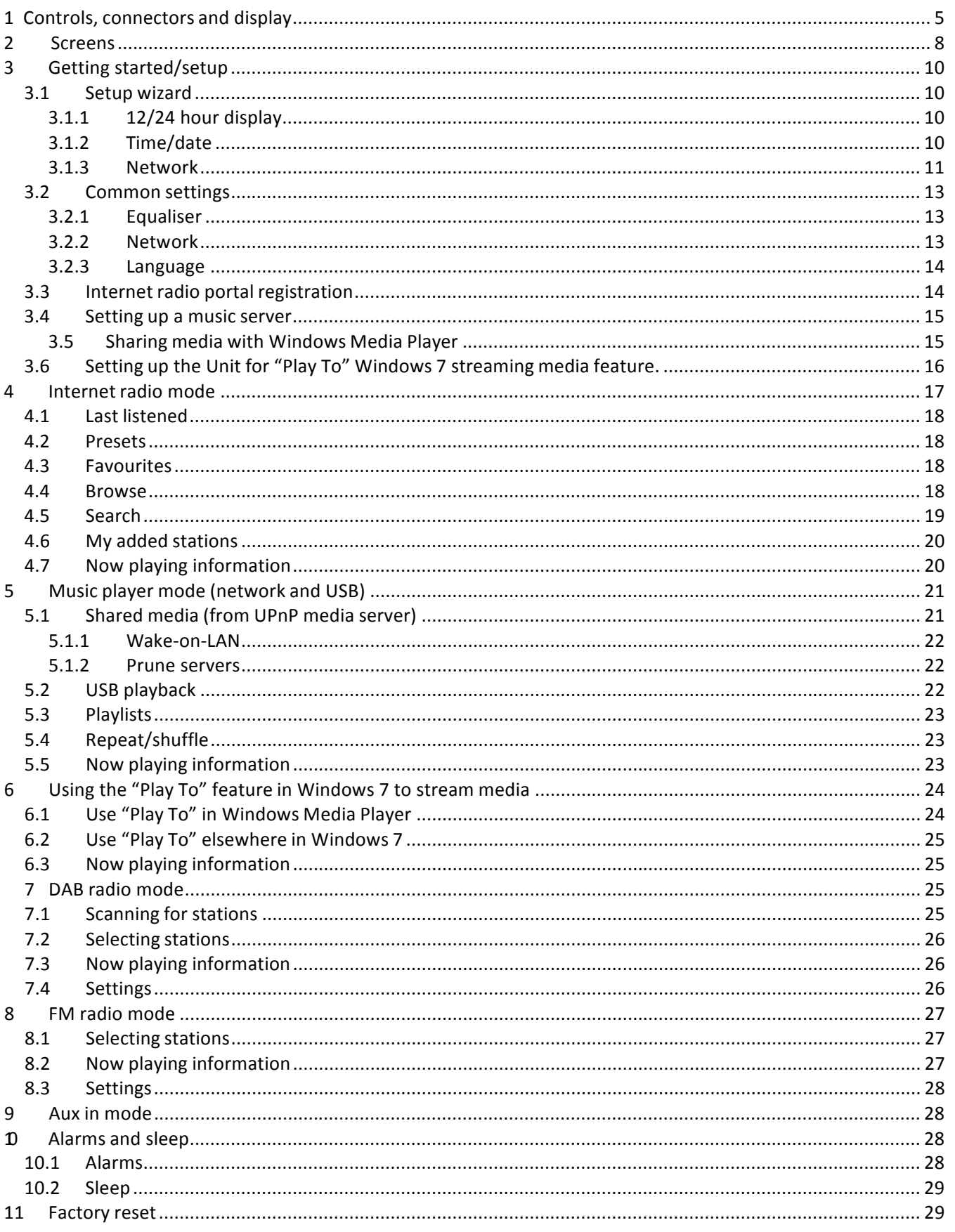

#### **User manual**

**MAJORCOM:** 

56, chemin de la Flambère · 31300 Toulouse · FRANCE · Tél. 33 (0)5 61 31 86 87 Fax 33 (0)5 61 31 87 73 · commercial@majorcom.fr · www.majorcom.fr

## **Outward Appearance**

#### **Face plate:**

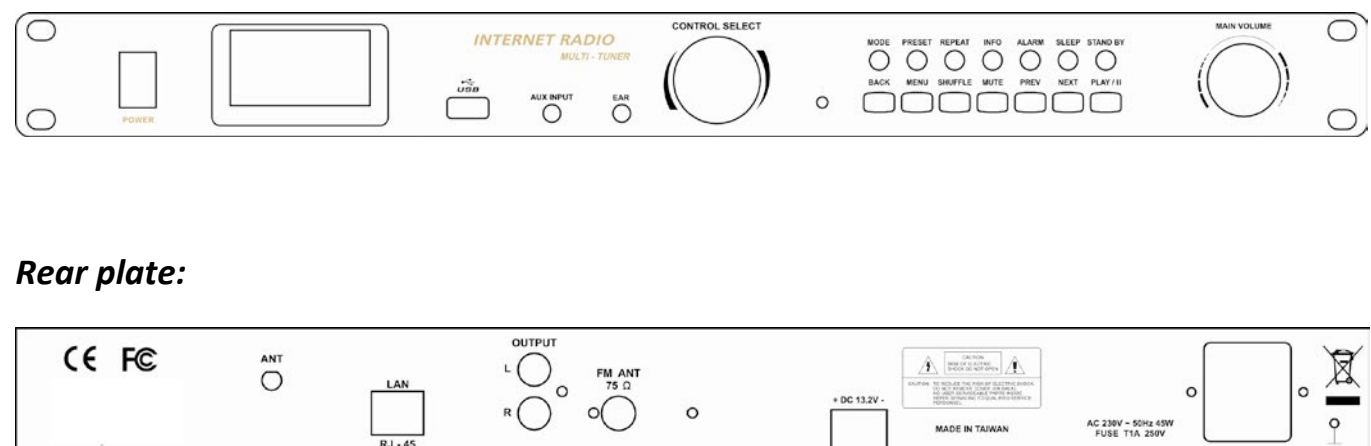

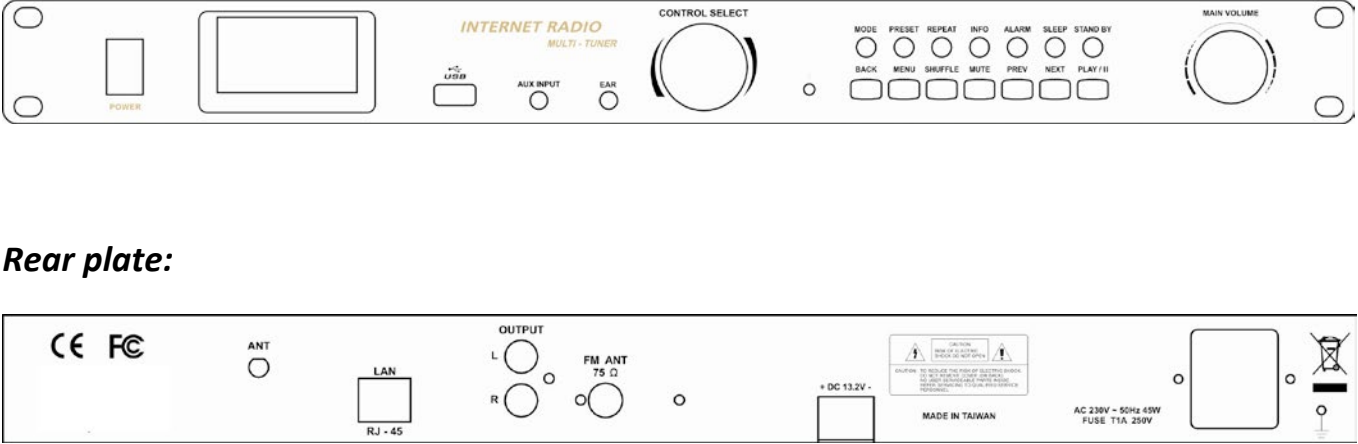

### **SUPPLEMENTS:**

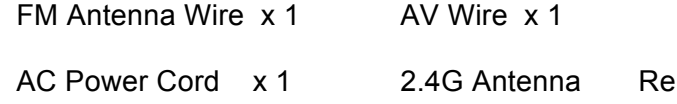

### **External Resources**

To operate unit, following external resources are needed:

- A power source (AC 230 V mains supply)  $\bullet$
- A wired (Ethernet) or wireless (Wi-Fi) network (provided through a router) with appropriate
- Broadband Internet access for Internet radio mode.  $\bullet$
- A music library stored on the network or on a USB mass storage device (for Music player  $\bullet$ modes),
- An external audio source (for Aux in mode)  $\bullet$

### **Connectors**

- Ethernet RJ45
- Audio out
- Line in
- Line out
- Headphones out

emote Controller x 1

permissions and password if necessary (for Internet radio and Network Music player modes)

**User manual** 

#### **Function**

a menu of station list. The chosen option is xt (dark characters on a white background)

#### **Function**

dby mode (showing clock and date).

laying, standby after a set time. When alarm is set time.

rns off alarm (when alarm is sounding) and toggles dby.

he current mode. Press again to show *Now playing* 

 $\mathbf{S}$ : Internet Radio, Music player, DAB, FM, Aux in

plume level.

all/Save menu;

t the preset number then press 'Select' to confirm. ach for Internet radio, DAB and FM

about the station or track playing. Press again to formation screens then return to the normal Now

of track, previous track or hold to scan down rewind.

or hold to scan up/fast forward.

User manual

#### User manual

#### **Feature**

- Internet Radio with access to over 20,000 stations, 'Listen again' broadcasts and podcasts
- Music player allowing easy navigation and playback through a USB or network-stored library of music files including AAC/AAC+, MP3, WMA, WAV
- "Play To" feature allowing media to be pushed from a PC running Windows 7 to the unit operating in Digital Media Renderer (DMR) mode
- DAB/DAB+ digital radio with a wide choice of channels and digital quality sound broadcast
- FM with RDS (Radio Data System)
- Aux in for external music sources such as MP3 players
- Large 2.7 inch display for easy control and clear information display, with up to six lines of text plus status icons
- Infrared remote control
- Clock with auto-update capability and dual independent alarms
- Sleep/snooze
- Multiple network profiles for easy setup
- 13 languages operation
- Remote APP / Multi Room

### **1 Controls, connectors and display**

#### **Main controls**

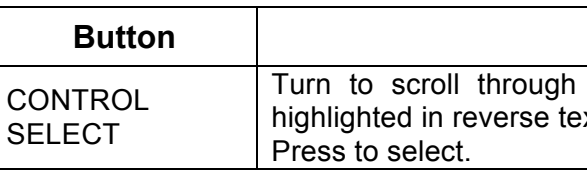

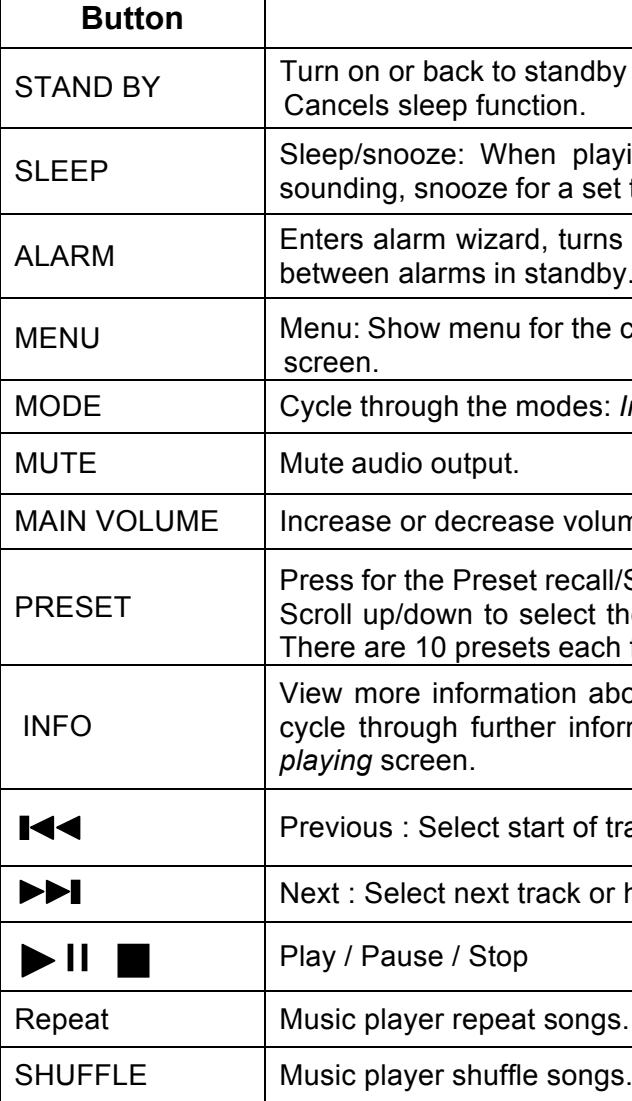

#### User manual

### **Remote control**

The remote control operates in a similar way to the main keypad.

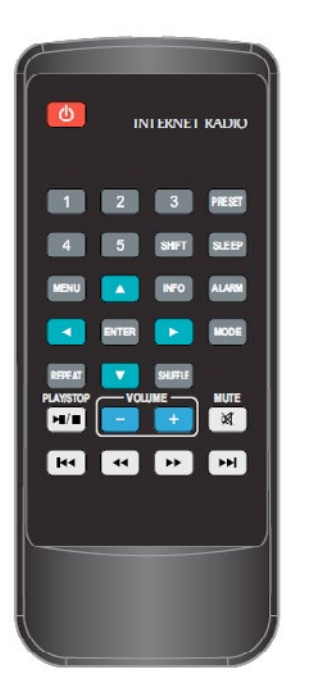

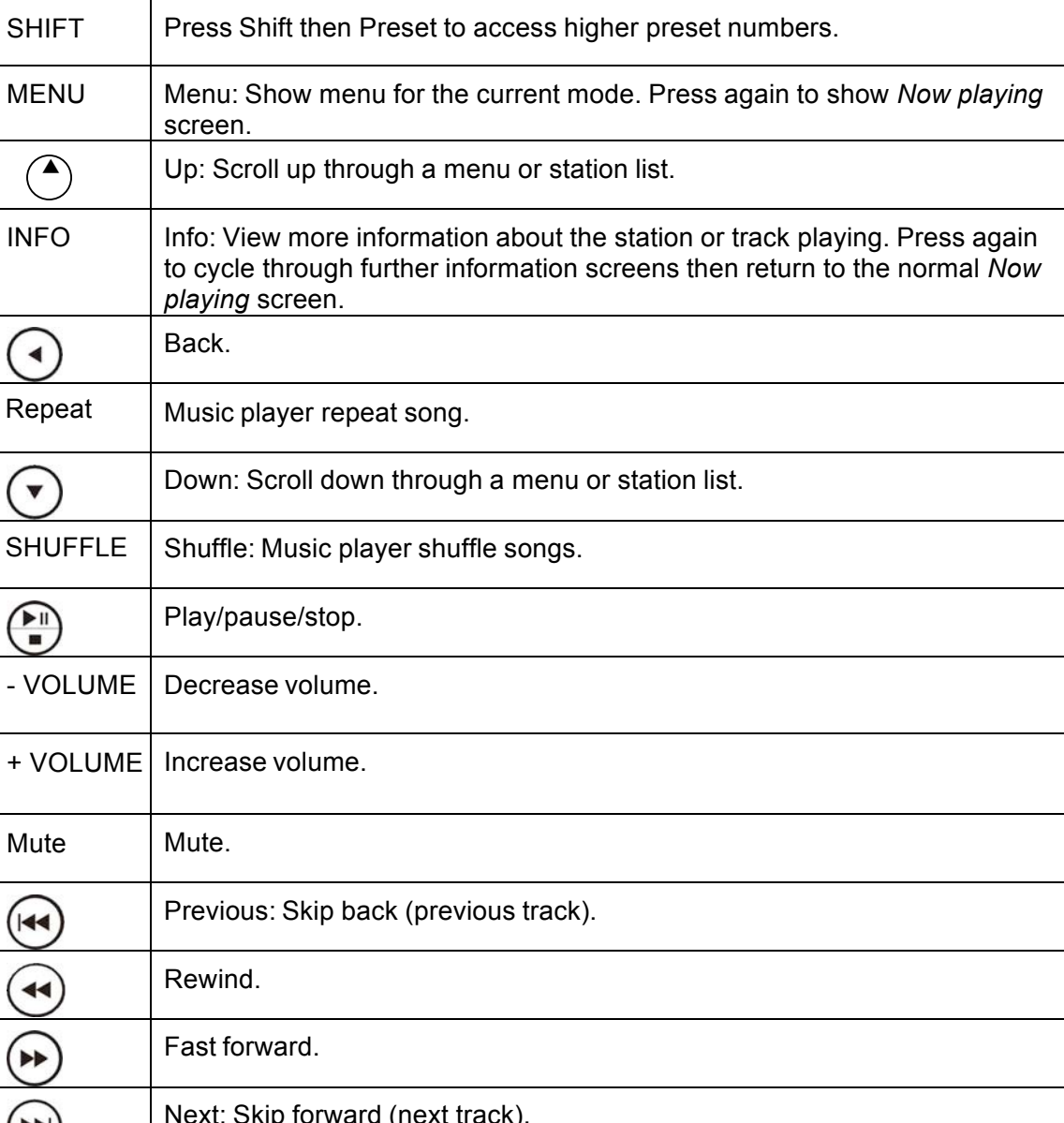

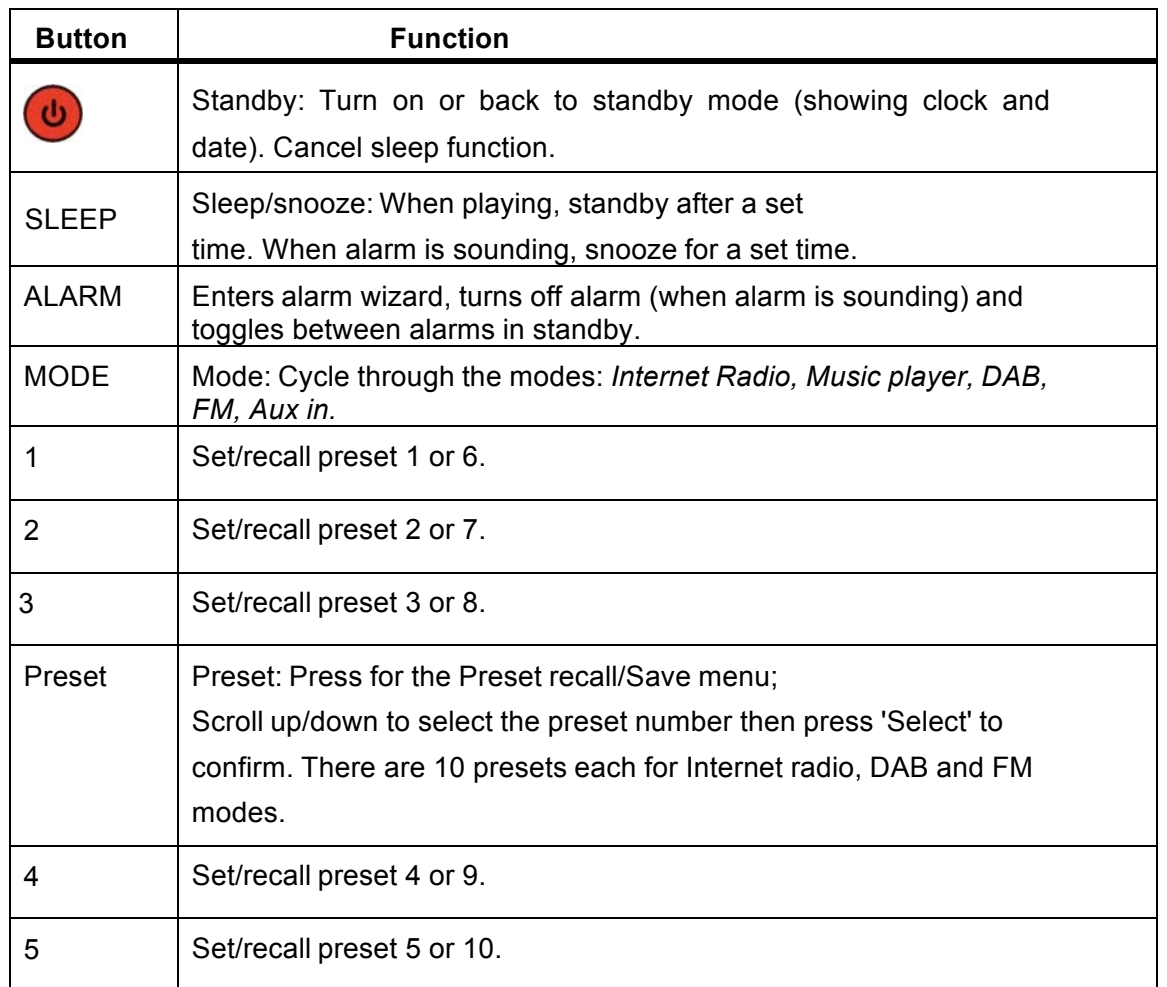

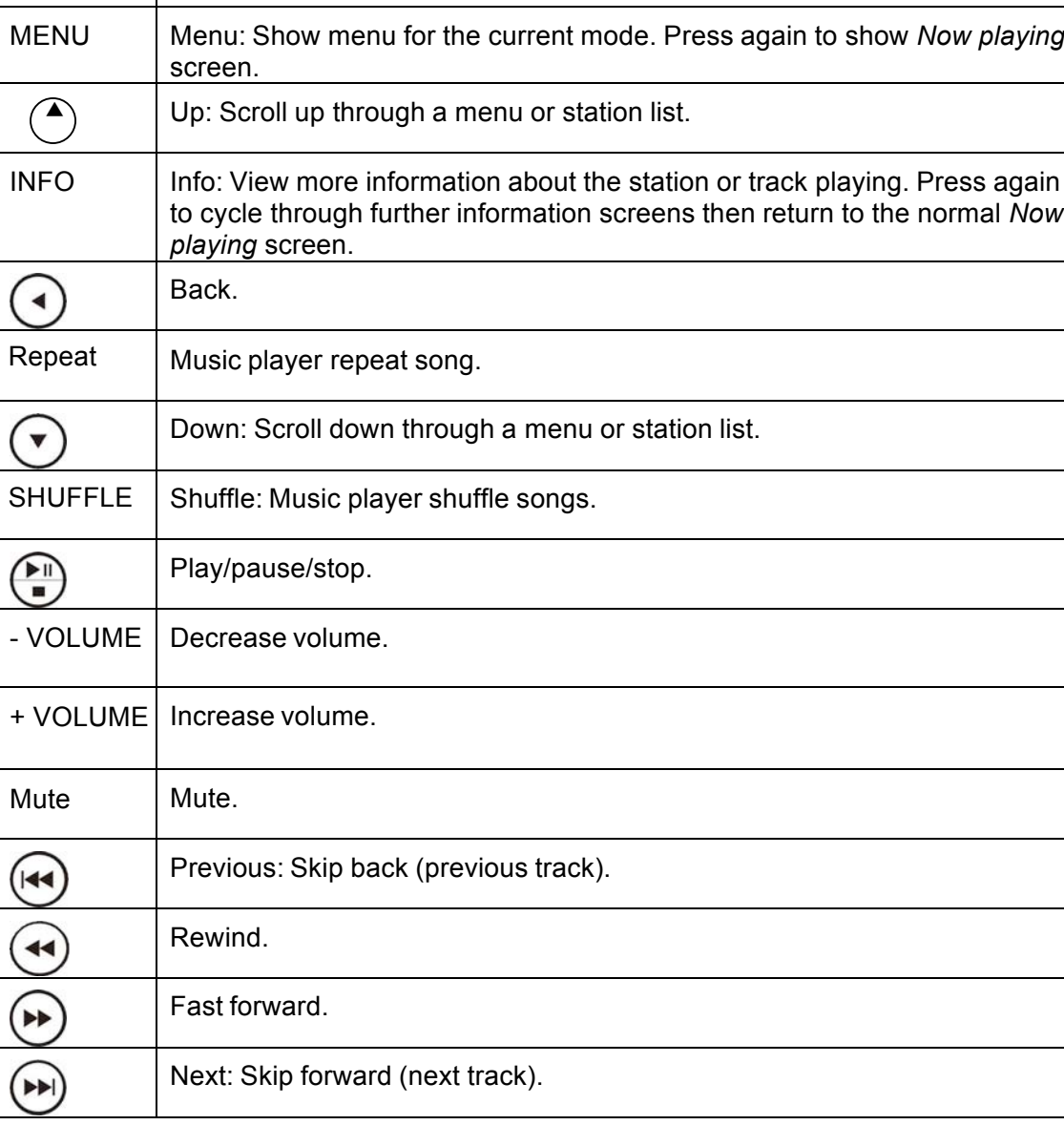

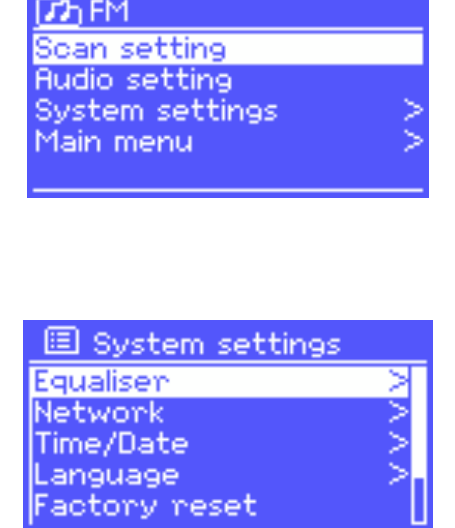

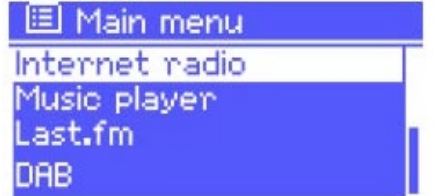

56, chemin de la Flambère · 31300 Toulouse · FRANCE · Tél. 33 (0)5 61 31 86 87 Fax 33 (0)5 61 31 87 73 · commercial@majorcom.fr · www.majorcom.fr

- Standby (clock)
- Splash (mode)
- Now playing
- Dialogue
- Error/Information
- Menu

#### User manual

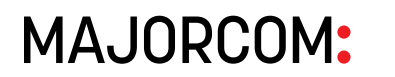

### **2 Screens**

The screen shows various menus, dialogues and displays, as described below.

There are basically six types of screen:

As you cycle through the play modes using Mode the unit shows a **splash screen** for each mode. After one second, the unit enters the selected mode and tries to start playing the last station or track that was playing in that mode. If this is not possible, the unit tries to connect to the selected source by scanning for stations, networks, or prompting for user input as appropriate.

When text is too long to fit on the screen, it is first shown truncated, then, after a few seconds, slowly scrolls so that you can read it all.

The **Standby screen** shows the time, date and any active alarm times.

The unit has basically three types of menu. Use the  $\vert$  Select control to step through and select options. A scroll bar on the right of the screen shows if there are further options above or below those visible.

**Now playing screens** show information about the audio source and track now playing, where available.

**Dialogue screens** are shown to allow the user to change settings. They vary in complexity from simple Yes/No options up to the scrollable network password input screen.

As with menus, the selected item is shown with a white background.

Dialogue screens mark the current setting with an asterisk (\*).

**Error/Information screens** give specific messages for a few seconds, then change automatically to another screen.

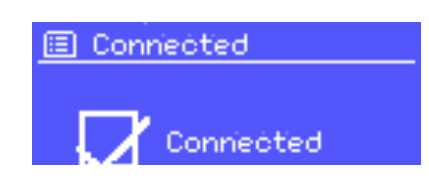

#### **Menus**

Each mode has a **Mode menu**, with options specific to that mode. For example, the FM mode menu has just two options: Scan setting and Audio setting.

In addition, each mode menu has two final options: **System settings >** and **Main menu >**. The '**>**' indicates options leading to further menus.

#### The **System settings menu**

allows access to system settings and information such as network, time, language and software update.

Menus with more options than will fit on one screen have a scroll bar to the right.

The **Main menu** allows access to all modes plus sleep and timer functions.

some menus, for example the *System settings menu*, have several submenus. A menu map of the unit is shown on the last page of this manual book.

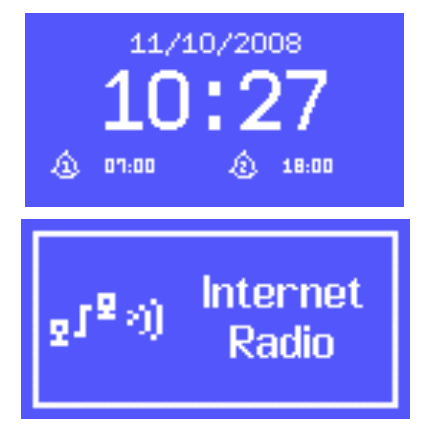

11:49 Internet radio **Virgin Radio** Description:<br>Virgin Radio is the UK's o<br>nly commercial rock and ቅፖ

Daylight savings

OFF<sup>\*</sup>

Daylight savings

ON

User manual

56, chemin de la Flambère · 31300 Toulouse · FRANCE · Tél. 33 (0)5 61 31 86 87 Fax 33 (0)5 61 31 87 73 · commercial@majorcom.fr · www.majorcom.fr

国 Auto update: **Jedate from DAB** Update from FM

No update

Update from Network \*

User manual

## **MAJORCOM:**

### **3 Getting started/setup**

To set up the unit:

*Note:* To change these settings later, select Menu > **System settings >***. To run the setup wizard again, select* Menu > **System settings > Setup wizard**.

- 1. Place the unit on a suitable shelf or table
- 2. Connect the power adaptor between the unit and the mains supply.
- 3. To receive broadcast radio (DAB and FM), extend the telescopic antenna. The setup wizard starts.

#### **3.1 Setup wizard**

When the unit is started for the first time, it runs through a setup wizard to configure settings for date/time and network. Once this has finished, the system is ready to use in most modes.

Select **Yes** to start the setup wizard.

If you choose **No**, the next screen asks if you would like to run the wizard next time the unit is started. The system then starts without configuring time/date and network settings and enters the Main Menu.

*Note: If power is removed while the wizard is in progress, the wizard will run again next time when the unit is started.*

#### **3.1.1 12/24 hour display**

The date and time are displayed as *dd-mmhh:mm AM/PM* with the first value, *dd*, active (flashing).

To change between 12 and 24 hour display, select **Set 12/24 hour** and then select your preference.

Adjust each value with the Select control. As each value is set, the next value becomes active and flashes.

#### **3.1.2 Time/date**

The time and date can be updated manually or automatically. With auto-update, the time and date are automatically synchronized with external clocks. Auto-update is generally more accurate.

#### **Auto-update**

Auto-update works with data sent over DAB, FM or the Internet. The clock is only updated when in a corresponding mode, so it is best to select a mode you use regularly.

To enter the network's key (password), use Select control to move the cursor through the characters and select. As each character is selected, the key is built up near the top of the display.

**DAB** and **FM** use time signals broadcast with radio transmissions.

WPS encrypted networks are identified by 图 WPS Menu '[WPS]' at the start of the network name, and Push Button have three methods of connection. Select one and follow the prompts: Skip WPS • **Push Button >** WPS Setup. The unit prompts you to press the connect button on the router. It then button at the<br>other end scans for a ready Push Button Connect network and connects.Press 'SELECT' to<br>continue

Network uses a time signal sent from the Frontier Silicon Internet radio portal when in any networkconnected mode.

- 1. Select **Update from DAB**, **Update from FM**, **Update from Network** or **No update**.
- 2. If you are updating from the network, set your time zone.
- 3. If your country uses daylight saving, the automatically updated time from the network may be wrong by one hour. When daylight savings are in effect (during the winter), turn on the **Daylight savings** option to rectify this.

Note that if you are updating the time from DAB or FM, the **Daylight savings** option

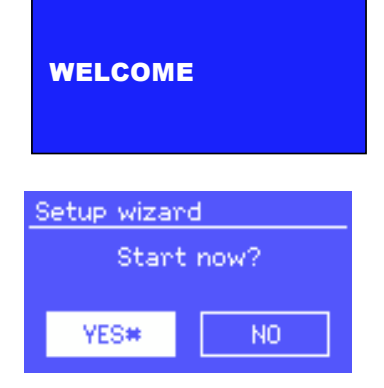

has no effect on the clock's time. The unit will auto-update from the selected source when time information is available.

#### **Manual set**

If you set **No update**, the wizard now prompts you to set the time and date manually.

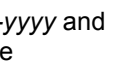

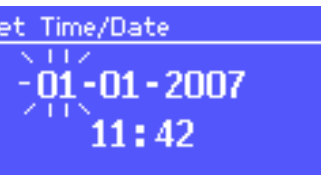

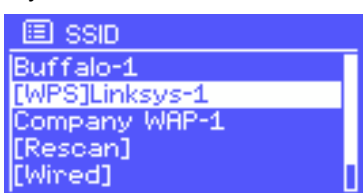

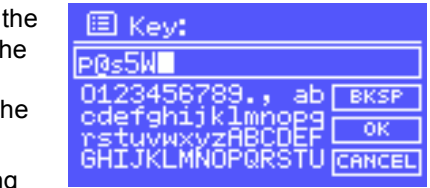

#### **3.1.3 Network**

The unit is compatible with all common network protocols and encryption methods, including *Wi-Fi Protected Setup* (WPS).

To connect the unit to your network, you need one of the following:

- A wired router and an Ethernet (RJ45 network) cable
- A Wi-Fi wireless router, together with password key if set

Select **WLAN region/country > Wi-Fi network (SSID)**, and then select a network from the list.

To connect to a wired network, select **[Wired]**, after ensuring that the Ethernet cable from the wired router is connected to the Ethernet socket of the unit.

If the network is open (non-encrypted), the unit connects without any further ado; see *Completion* below.

#### **Standard encrypted network**

There are three options accessible by turning Select back before the first characters (0123…) – **Backspace**, **OK** and **Cancel**.

#### **WPS encrypted network**

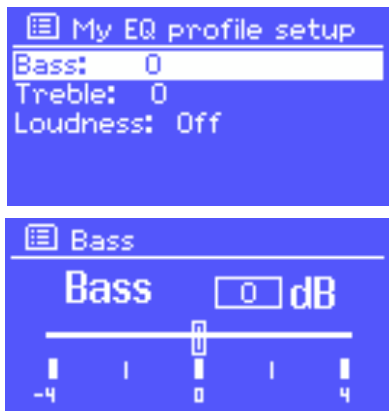

reless networks it has connected to, and chever one of them it can find.

 $y$ tworks through Menu  $>$  System settings **n** here you can delete unwanted networks by turning ang delete Yes.

ring and manually altering network settings from  $\text{Brk}$  > (for example setting up a wired network). may find these options useful for diagnosing and

User manual

56, chemin de la Flambère · 31300 Toulouse · FRANCE · Tél. 33 (0)5 61 31 86 87 Fax 33 (0)5 61 31 87 73 · commercial@majorcom.fr · www.majorcom.fr

图 Equalisen

My EQ profile setup

Classic Pop<br>News My EQ

User manual

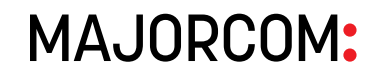

- **Pin >** (code number)
	- The unit generates an 8-digit code number which you enter into the wireless router, access point, or an external registrar (e.g. advanced versions of Windows Vista).

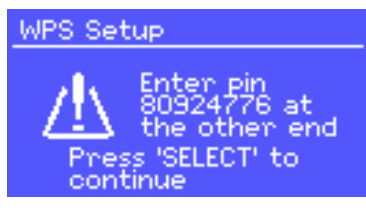

To adjust the EQ, select  $\boxed{\text{Menu}}$  > **System settings > Equaliser**.

• **Skip WPS >**

Enter key as for a standard encrypted network, above.

For more information on setting up a WPS encrypted network, see your WPS router's instructions.

#### **Completion**

The unit tries to connect to the selected network.

If connecting fails, the unit returns to a previous screen to try again.

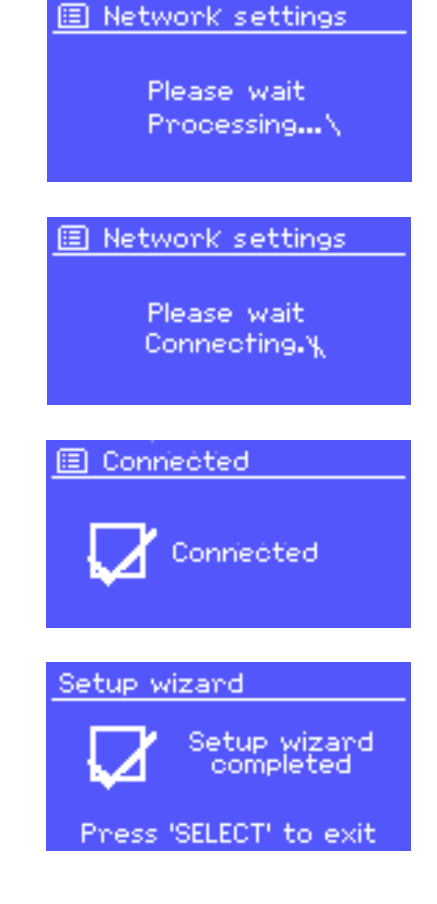

If the network connection is lost, the unit automatically tries to reconnect.

#### **3.2 Common settings**

#### **3.2.1 Equaliser**

Several preset EQ modes are available; also a user-defined setting.

You can then choose from a variety of preset modes or create your own, with custom bass, treble and loudness settings.

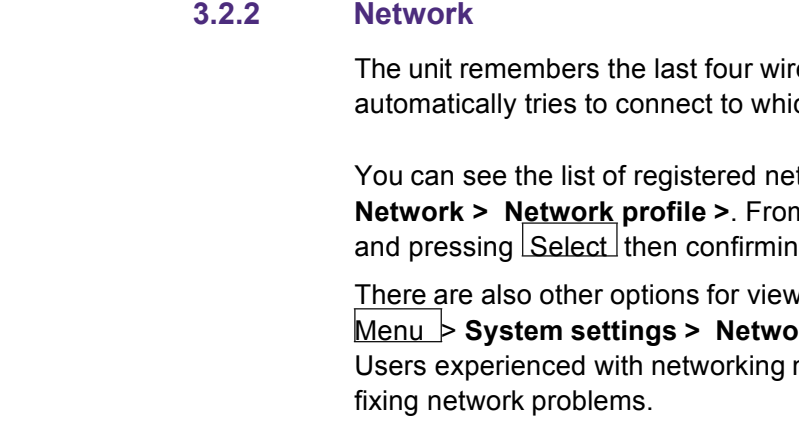

**3.2.3 Language**

The default language is English. To change, select Menu > **System settings > Language >** then select your language. (Language selection: English / Danish / Dutch / German / Italian / French / Spanish / Finnish / Norwegian / Portuguese / Turkish / Polish / Swedish)

User manual

56, chemin de la Flambère · 31300 Toulouse · FRANCE · Tél. 33 (0)5 61 31 86 87 Fax 33 (0)5 61 31 87 73 · commercial@majorcom.fr · www.majorcom.fr

M Get access code

**Rocess code** LCCW52X

#### User manual

**MAJORCOM:** 

### **3.3 Internet radio portal registration**

The Frontier Silicon Internet radio portal website allows you to organize your favorite's lists and also listen to Internet radio on a computer.

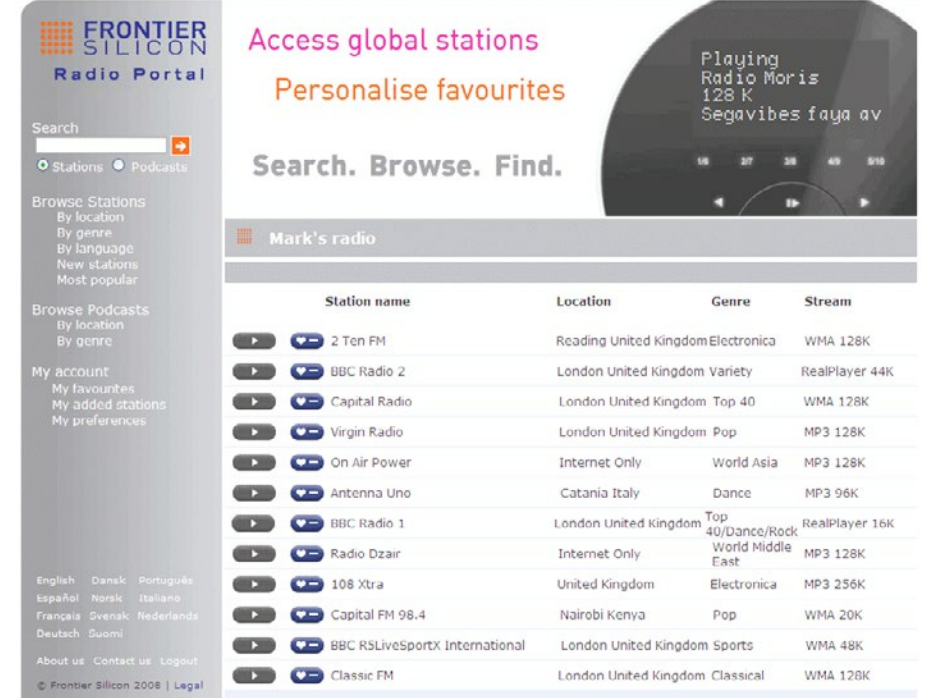

- access code,
- your e-mail address,
- password,
- radio model (Jupiter 6.2).

To register your unit with the portal, switch to Internet radio mode, and then obtain your radio's unique portal access code by selecting Menu > **Station list > Help > Get access code >**.

share files or media. In order for the unit to play music files from a computer, the computer must be set up to In order for the unit to play music files from a computer, the computer must be set up to

2. Ensure that the radio is powered on and connected to the same network.

3. In WMP, add to the media library the audio files and folders you want to share 4. In WMP, enable media sharing (**Library** > **Media sharing…**). with the unit (Library > Add to Library ...).

Write down the access code.

*Note: Do not confuse the portal access code with the Radio ID (from Menu > System settings > Info.)*

Visit the portal website at www.wifiradio-frontier.com.

The most common UPnP server is Windows Media Player (10 or later). Alternatively, The most common UPnP server is Windows Media Player (10 or later). Alternatively, other UPnP platforms and servers may be used. To set up WMP for media sharing, 1. Ensure that the PC is connected to the network. The network is connected to the network. perform the following steps: To server servers may be used. To see used. To see used. To set up WMP for media sharing, the used of the used. To see used. To see used. To see used. To see used. To see used. To see used. To

If this is your first visit to the portal, register for a new account, entering the following information:

- 2. Ensure that the radio is powered on and connected to the same network. 1. Ensure that the PC is connected to the network.
- $\overline{3}$ . In WMP, add to the media library the audio files and folders you want to share to share to share to share to share to share to share to share to share to share to share to share to share to share to share the sh
	-
- 

If you already have an account and wish to add an additional radio, log in to your account and select **My preferences** > **Add another Wi-Fi radio**.

Once your radio is registered with the portal, you can immediately use the Internet radio favourites and added stations features.

#### **3.6 Setting up the Unit for "Play To" Windows 7 streaming media feature. 3.6 Setting up the Unit for "Play To" Windows 7 streaming media 3.6 Setting Up the United Streaming <b>Player** *notation* **<b>***setting media media media media media media***</del> <b>***media media media***</del> <b>***media media media***</del> <b>***media media media*

To set-up the unit to be controlled and to stream music via Windows Media Player 12 (Windows 7 only), perform the following steps: **feature.** To set-up<sup>t</sup>  $T$  set-up the unit to be controlled and to stream music via  $M$ 

- 1. Ensure that the PC is connected to the network. 1. Ensure that the PC is connected to the
	- 2. Ensure that the unit is powered on and connecte

**3.4 Setting up a music server**

#### Setting up a music server, the computer must be set up to play must be set up to  $\sim$ **3.4 Setting up a music server 3.4 Setting up a music server**

**Share files or media. Sharing** allows devices to play music from a shared media library,  $\frac{1}{2}$ 

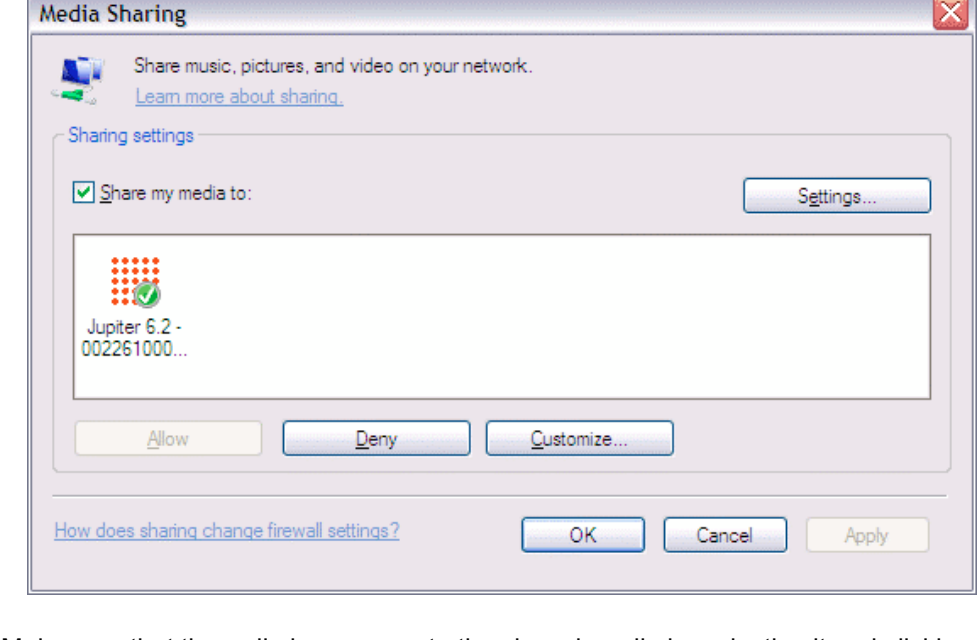

Make sure that the radio has access to the shared media by selecting it and clicking<br>
The contract of the radio has access to the shared media by selecting it and clicking Allow. You can also set a name for the shared media in Settings... Click OK to close **Allowathermore boxes.** All other set a name for the shared media in  $\mathcal{L}$  in  $\mathcal{L}$  in  $\mathcal{L}$  to close set a name for the shared media in  $\mathcal{L}$  in  $\mathcal{L}$  in  $\mathcal{L}$  in  $\mathcal{L}$  in  $\mathcal{L}$  in  $\mathcal{L}$  in  $\mathcal$ 

#### **3.5 Sharing media with Windows Media Player 3.5 Sharing media with Windows Media Player**

navigating through tag menus such as *Artist*, *Album* or *Genre*. If you are running a suitable system such as a PC with  $\frac{1}{2}$  with  $\frac{1}{2}$  with  $\frac{1}{2}$   $\frac{1}{2}$   $\frac{1}{2}$   $\frac{1}{2}$   $\frac{1}{2}$   $\frac{1}{2}$   $\frac{1}{2}$   $\frac{1}{2}$   $\frac{1}{2}$   $\frac{1}{2}$   $\frac{1}{2}$   $\frac{1}{2}$   $\frac{1}{2}$   $\frac{1}{2}$   $\frac{1}{2}$   $\frac{1}{2$ navigating through tag menus such as Artist, Album or Genre. If you are running a<br>quitable server avetem auch as a BC with Windows Madia Player 10 or later (WMD) outlable server system such as a rice **UPnP media sharing** allows devices to play music from a shared media library, **UPnP media sharing** allows devices to play music from a shared media library, suitable server system such as a PC with Windows Media Player 10 or later (WMP), and your music library is well-tagged, then it is recommended to use media sharing. Only the UPnP server needs to be set up.

The PC is now ready to stream the music to the radio. The WMP UPnP service runs in The PC is now ready to stream the music to the radio. The WMP UPnP service runs in the background; there is no need to start WMP explicitly. the background; there is no need to start WMP explicitly.

4. In WMP, enable media sharing (**Library** > **Media sharing…**). with the unit (**Library** > **Add to Library…**). 4. In WMP, enable media sharing (**Library** > **Media sharing…**).

2. Ensure that the unit is powered on and connected to the same network.

Note: the unit must be in an Internet radio mode to be detected. Note: the unit imust be in an Internet radio mode to be detected.

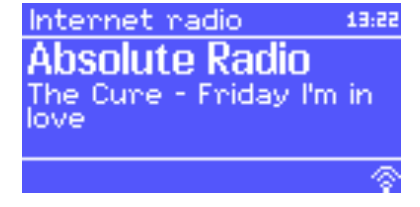

56, chemin de la Flambère · 31300 Toulouse · FRANCE · Tél. 33 (0)5 61 31 86 87 Fax 33 (0)5 61 31 87 73 · commercial@majorcom.fr · www.majorcom.fr

#### User manual

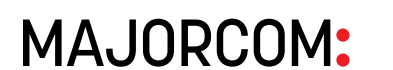

3. From the Windows 7 main screen, select **Start** > **Devices and Printers**.

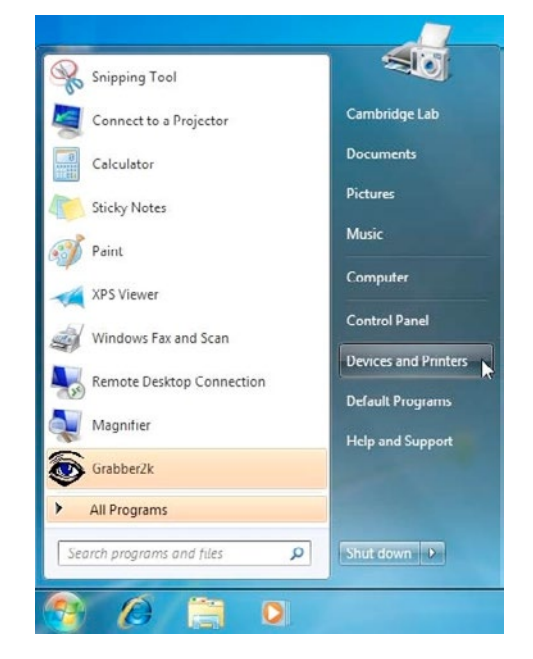

4. Select the Add a device tab in the top left of the Devices and Printers window and follow the instruction prompts given by the wizard.

In the Devices and Printers window a Jupiter 6 icon will appear and you are now ready to stream your Windows media music files to the unit.

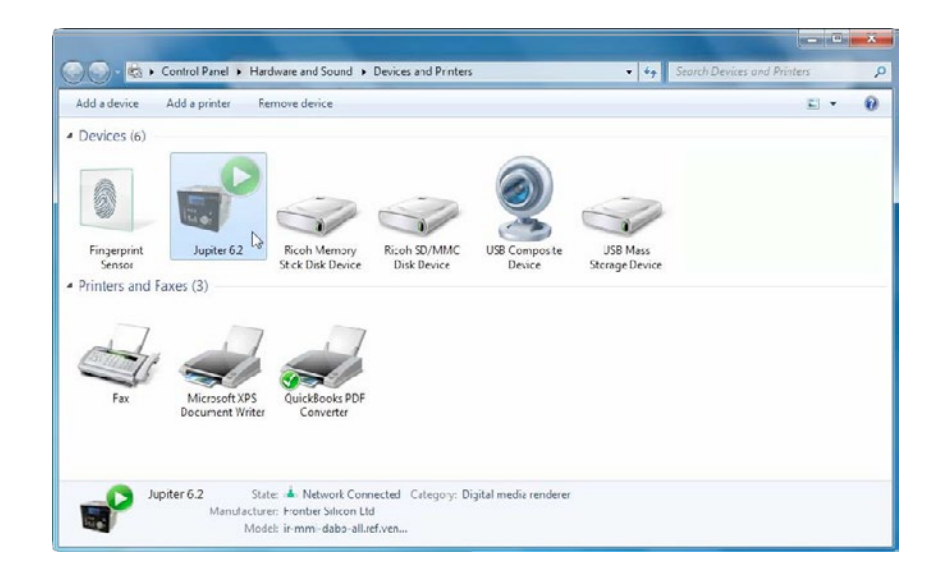

### **4 Internet radio mode**

The unit can play thousands of radio stations and podcasts from around the world though a broadband Internet connection.

When you select Internet radio mode, the unit contacts the Frontier Silicon Internet radio portal to get a list of stations, organised into different categories like Country, Most popular and Genre. Once you select a station, the unit connects directly to that station.

If you are already listening to an Internet radio station, you can press **Back** rather than Menu to quickly return to the last visited branch of the menu tree. For example, suppose you were listening to *New Orleans Radio* through the browse facility. Pressing Back would return you to the *Highlighted Blues stations* menu. Pressing Back again would return you to the *Blues* menu, and so on.

The portal also enables multiple lists of favourite stations that you can personalise, for example Andy's stations, Jo's favourites, Talkshows. To use the favourites feature, register your radio with the portal website. If you have several Frontier Silicon radios, you can register them all on the same account so that each radio has access to your favourites lists. It is possible to add favourites either directly through the unit or through any computer with a web browser.

To store an Internet radio preset, press and hold Preset until the display shows the *Save preset* screen. Select one of the 10 presets to save the currently playing station.

To select a preset, press Preset briefly, then select one of the listed preset stations. When a preset station is playing, it shows Pn (P1, P2 etc) in the bottom of the screen.

**MAJORCOM:** 

To enter Internet Radio mode, either press Mode until the display shows *Internet Radio* or select Menu > **Main menu > Internet Radio**.

*Note: The station list menu is provided from the Internet radio portal, so it is only accessible when the unit is connected to the Internet. Station lists and submenus may change*

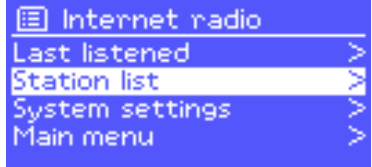

*from time to time.*

There are several ways of selecting stations.

- Directly from the radio: • Last listened
	- Presets

From the portal through the Menu > **Station list >** menu:

- Favourites lists
- Browse by Country, Genre, Most popular, Newest
- Search by keyword
- My added stations

**4.1 Last listened**

When Internet radio mode restarts, the last-listened station is selected. To select another recently used station, select Menu > **Last listened** then one of the stations listed. Most recent stations appear at the top of the list.

**4.2 Presets**

Presets are stored in the radio and cannot be accessed from other radios.

56, chemin de la Flambère · 31300 Toulouse · FRANCE · Tél. 33 (0)5 61 31 86 87 Fax 33 (0)5 61 31 87 73 · commercial@majorcom.fr · www.majorcom.fr

User manual

**MAJORCOM:** 

*Note: Operation of presets is identical for Internet radio, DAB and FM.*

#### **4.3 Favourites**

To store a playing station as a favourite, press and hold Select until the display shows 'Favourite added'. The station appears in the default favourites list *Stations*.

Favourites are stored on the Internet radio portal. Before you set up an account on the portal from its Web interface (www.wifiradio-frontier.com), the favourites are associated solely with the radio on which you set them. After you set up a portal account, all the favourites from your different radios are merged into a combined favourites list. This combined list is available to all the radios on your account.

To select a favourite, select Menu > **Station list > My favourites > [***Favourites list***] > [***Station***]**.

> While the stream is playing, the screen shows its name and description. If artist and track information is available, this is also shown. To view further information, press Info. Each time you press Info, another set of information is displayed, cycling through the

#### **4.4 Browse**

To browse Internet broadcasts, select Menu > **Station list >** then either **Stations >** or **Podcasts >**.

Browse through the menus to find broadcasts.

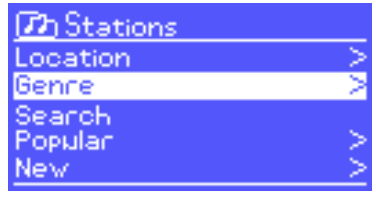

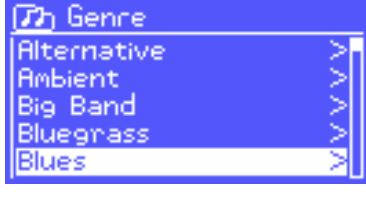

**Th Blues** Highlighted Argentina **Belgium** France

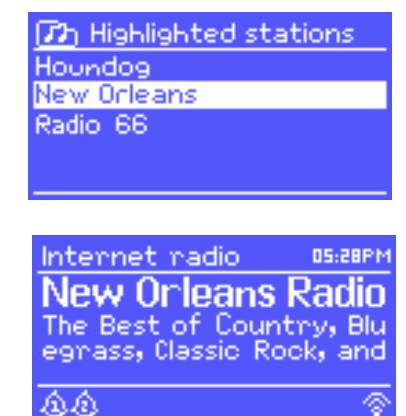

*Note: BBC radio 'Listen Again' programmes are accessible through the Podcast menu, for example Menu > Podcasts > Location > Europe > United Kingdom > All shows > BBC Radio 4 > You and Yours > 20/10/2008 - October 20.*

**4.5 Search**

#### You can also search through Internet broadcasts for stations or podcasts with particular

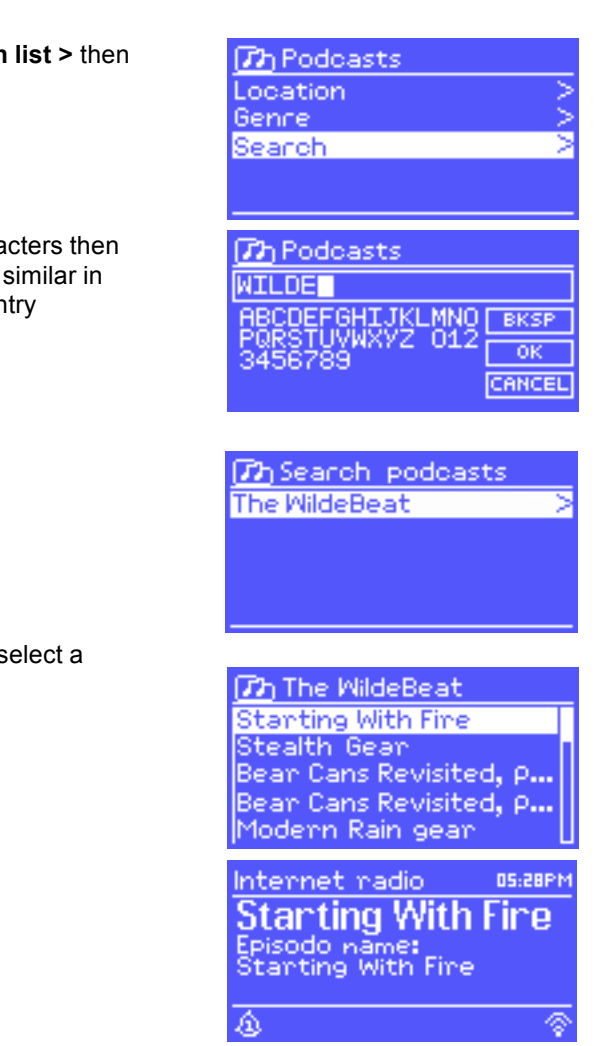

keywords in their title.

To search, select Menu > **Station list >** then either **Stations >** or **Podcasts >**

Enter a keyword by selecting characters then **OK**. The search entry screens are similar in operation to the Wi-Fi password entry screen.

Select a broadcast from the list.

For podcasts, you may be able to select a particular episode.

**4.6 My added stations**

Even though the Internet radio portal contains thousands of stations, you may want to listen to stations not listed. You can add your own stations via the portal. These added stations are accessible from the unit by selecting Menu > **Station list > My added stations > [***Station***]**.

**4.7 Now playing information**

following details:

- Artist and track name (default; where available)
- Station description
- Station genre and location
- Signal reliability
- Codec and sampling rate
- Playback buffer
	- Today's Date

56, chemin de la Flambère · 31300 Toulouse · FRANCE · Tél. 33 (0)5 61 31 86 87 Fax 33 (0)5 61 31 87 73 · commercial@majorcom.fr · www.majorcom.fr

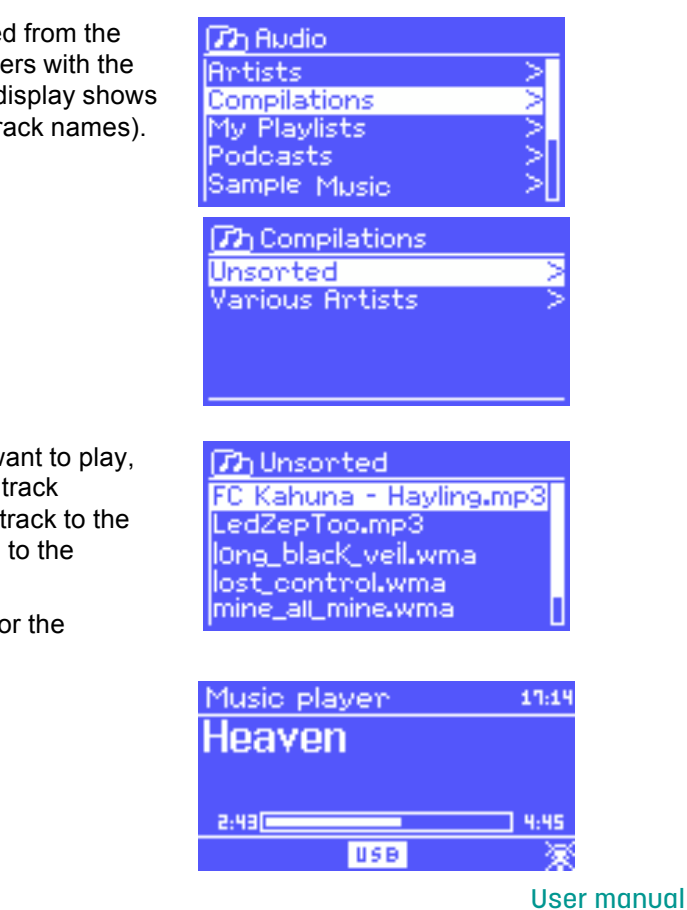

56, chemin de la Flambère · 31300 Toulouse · FRANCE · Tél. 33 (0)5 61 31 86 87 Fax 33 (0)5 61 31 87 73 · commercial@majorcom.fr · www.majorcom.fr

### User manual

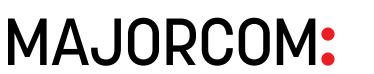

Once in music player mode, press Menu, then select either **Shared media** or **USB playback**.

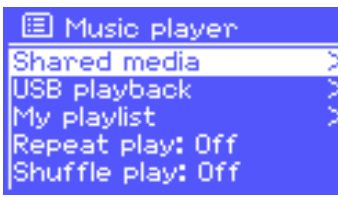

### **5 Music player mode (network and USB)**

Music player mode plays audio files such as MP3s, AACs, WMAs or FLACs from a computer on the local network, or from a USB Flash stick or a hard drive.

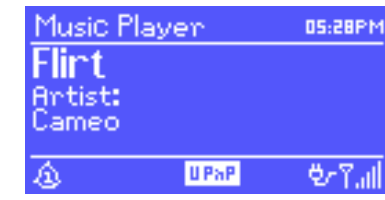

If you are already playing a music file, you can press **Back** rather than Menu to quickly return to the last visited branch of the menu tree. For example, suppose you were listening to the track *Heat* by the artist *50 Cent* through browsing shared media . Pressing Back would return you to the track listing for the album *Get Rich or Die Tryin'*. Pressing Back again would list all *50 Cent* albums. Pressing Back again would list all album artists, and so on.

To enter Music player mode, either press Mode until the display shows *Music player*, or select Menu > **Main menu > Music player**.

You can use  $\leq$  and  $\geq$  to move through tracks. Press and hold to rewind or fast forward and press quickly to select previous or next track.

Once you have found a track you want to play, press Select A short press plays the track immediately and a long press adds the track to the playlist. You can also add entire albums to the playlist.

### **5.1 Shared media (from UPnP media server)**

#### Select Menu > **Shared media >**

If you have set up shared media , you should see an entry consisting of *<computer name>*: *<Shared media name>*, for example *JB-Laptop: Audio*. If you have more than one computer sharing media, the alternatives are listed. Select the shared media you want to play.

From this point on, the menus are generated from the shared media server (typically Windows Media Player). The first menu shows a list of media types, for example Music, Video, Pictures and Playlists. The unit can only play music and playlists.

There is also a search function, which finds tracks in a similar way to Internet radio search.

From Music, there are numerous ways of selecting tracks, including:

- Genre
- Artist
- Album
- Composer
- Rating

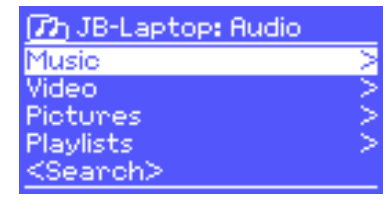

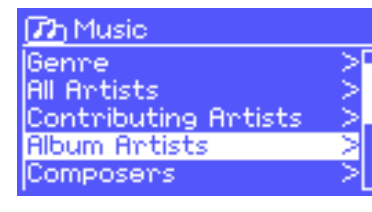

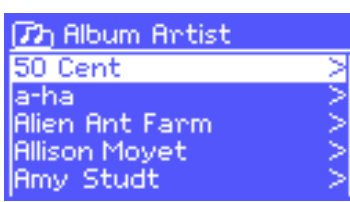

The unit plays either the selected track or the playlist.

#### **5.1.1 Wake-on-LAN**

If shared media is selected a list of available music servers will be displayed.

If a question mark appears before the server name, this indicates that the server has been seen before and supports Wake-on-LAN functionality, but cannot currently be found on the network.

If a server with a question mark is selected by the user, the device will try to wake the server up and connect to it. In some instances this may not be possible as the server may not be connected to the network any more or may be switched off.

**5.1.2 Prune servers**

From time to time it may be necessary to remove servers displaying question marks in front of the server name from the server list. For example, if the device is moved to a new network or if a Wake-on-LAN server is removed from your current network.

To perform this function go to Menu > **Prune servers** > **Yes**

**5.2 USB playback**

To play audio from a USB mass-storage device such as a USB Flash stick or USB hard drive, Select Menu > **USB playback**.

#### **Browsing folders**

From this point on, menus are generated from the folders on the USB device. Browse folders with the Select control and Back button. The display shows folder and file names (not necessarily track names).

Once you have found a track that you want to play,  $pres$  Select . A short press plays the track immediately and a long press adds the track to the playlist. You can also add entire folders to the playlist.

The unit plays either the selected track or the playlist.

USB **Dh** My playlist Cruisin' Just My Imagination.wr... Back At One:

Three Birds.mp3

Can't Fight This Feeling...

User manual

56, chemin de la Flambère · 31300 Toulouse · FRANCE · Tél. 33 (0)5 61 31 86 87 Fax 33 (0)5 61 31 87 73 · commercial@majorcom.fr · www.majorcom.fr

The unit holds a queue of up to 500 tracks in the playlist. Playlist tracks can be mixed from multiple UPnP servers and USB. To manage the playlist, select | Menu  $\geq$  **My playlist**.

User manual

## **MAJORCOM:**

#### **Viewing track metadata**

While a track is playing, you can view extra information about it (metadata) by pressing  $|$ Info. Each time you press Info, a different item of metadata is displayed.

- To view the playlist, scroll though it by turning Select UPnP tracks show their track name; USB tracks show their file name.
- To play the playlist from a certain track, quick Select
- To erase a track from the playlist, long  $\vert$  Select  $\vert$  then confirm YES.

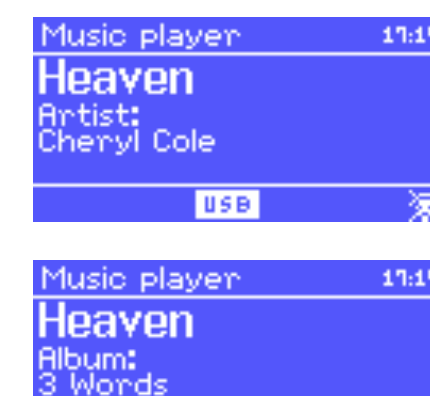

#### **5.3 Playlists**

While a track is playing, the screen shows its track and artist (UPnP) or file name (USB). There is also a progress bar with figures for elapsed and total track time. At the bottom of the screen, an icon indicates *UPnP* or *USB* depending on the source. To view further information, press Info

Each time you press Info, another set of information is displayed, cycling through:

If you select a track/album/folder for instant playback (without using the playlist), the playlist is preserved. The playlist is also preserved during standby.

### **5.4 Repeat/shuffle**

You can repeat tracks or play them in random order by selecting Menu > **Repeat play** or Menu > **Shuffle play**.

### **5.5 Now playing information**

- UPnP: playback progress bar (default), album, codec/sampling rate, playback buffer bar, today's date
- USB: playback progress bar (default), artist, album, folder, full file path, bit rate/codec type/sampling rate, playback buffer bar, today's date

## **6 Using the "Play To" feature in Windows 7 to stream media**

One of the new Windows 7 features includes a feature called "Play To" and this lets your PC running Windows 7 control the unit to push media and use as a universal remote control for your media collection.

Jupiter 6.2 supports the industry standard DLNA (Digital Living Network Alliance) 1.5 digital media render. This allows you to "Play To" other devices around your home and combine media streaming with controlling a connected media receiver while streaming content to it from another Windows 7 PC on a home network.

Before you can use the "Play To" feature you need the set-up Jupiter 6.2 for Windows 7 streaming media.

#### **6.1 Use "Play To" in Windows Media Player**

Windows Media Player makes it easy to manage your media, find items that you want to play, and open Play To. To select items that you want to play, follow these steps:

1. Click the **Start** button, click **All Programs**, and then click **Windows Media**

**Player**.

If the Player is currently open and you're in Now Playing mode, click the **Switch to Library** button in the upper-right corner of the Player.

2. If the list pane is closed or if the **Burn** or **Sync** tabs are exposed, click the **Play**

3. Find the items that you want to play in the Player Library, and then drag those

- tab.
- items from the details pane into the list pane.
- network that will receive the media.
- 

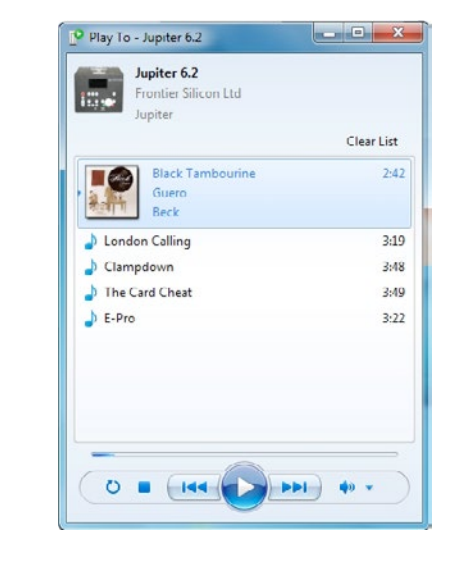

4. Click the **Play to** button at the top of the list pane, click the device on your

5. In the **Play To** dialog box, use the playback controls to play, pause, or stop the media stream, and to change to the next or previous item in the list.

#### **6.2 Use "Play To" elsewhere in Windows 7**

Outside of Windows Media Player, you can stream media to the unit with "Play To" by right-clicking music files. To select music files and stream them to the unit, follow these steps:

1. Click the files you want to stream to the unit.

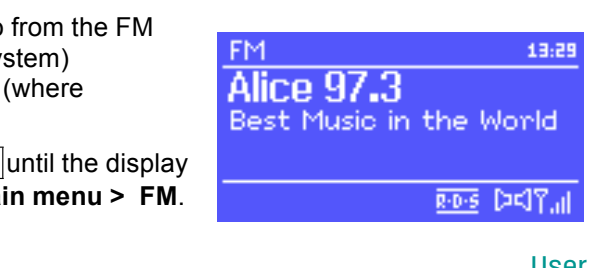

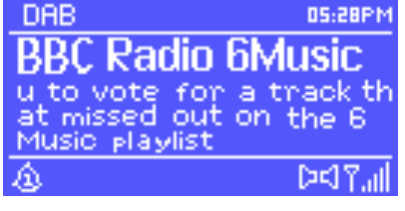

图 Seanning Stations: 21 Scanning **THE** 

 $\bigcap \bigcap_{i=1}^n A_i$  56, chemin de la Flambère · 31300 Toulouse · FRANCE · Tél. 33 (0)5 61 31 86 87 Fax 33 (0)5 61 31 87 73 · commercial@majorcom.fr · www.majorcom.fr

User manual

#### User manual

network that will receive the media.

- 2. Right-click the selected files, point to "Play to", and then click the device on the network that will receive the media.
- **6.3 Now playing information** media stream, and to change to the next or previous item in the list. 3. In the Play To dialog box, use the playback controls to play, pause, or stop the

DAB radio mode receives DAB/DAB+ digital radio and DAB radio mode receives DAB/DAB+ digital radio and<br>displays information about the station, stream and track playing.  $P^{\alpha}$ displays information about the st<br>plaving.

To enter DAB mode, either press  $\lfloor \textsf{Mode}\rfloor$ until the display shows *DAB Radio* or select  $\vert$ Menu  $\vert$ > **Main** menu > DAB.  $T_{\rm T}$  DAB.

The first time you select DAB radio mode, or if the station list is empty, the unit automatically performs a **7.1 Scanningfor stations** full scan to see what stations are available. You may also need to start a scan manually to update the list of also heed to start a searr manadiry to apadle the list of stations for one of the following reasons: stations for one of the following reasons.

- etations for one or the following reasons.<br>• Available stations change from time to time.  $\bullet$  - Available stations change from time to time.  $\bullet$  - Available stations change from time to time.
- If reception was not good for the original scan (for example the antenna was not up), this may result in an empty or incomplete list of available stations.  $\mathbf{r}_i$  is the discontinuous not good for the original scanne scanne scanne
	- If you have poor reception of some stations (burbling), you may wish to list only stations with good signal strength. • If you have poor reception of some stations (burbling), you may wish to list only

To start a scan manually, select Menu > Scan.

## **7 DAB radio mode**

#### While a track is played in the screen shows its track is track in the screen shows its track in the screen shows its track in the screen shows its track in the screen shows its track in the screen shows its track in the s name (UPnP). There is also a progress bar with figures **6.3 Now playing information**

While a track is playing, the screen shows its track while a track is playing, the screen shows its track<br>name (UPnP). There is also a progress bar with figures name (UPM). There is also a progress bar with figures<br>for elapsed and total track time. At the bottom of the information, press <u>Info .</u><br>screen, and indicates *information*, and indicates *up*ned, and indicates *in* indicates *in* screen, an icon indicates UPnP. To view further **6.3 Now playing information**

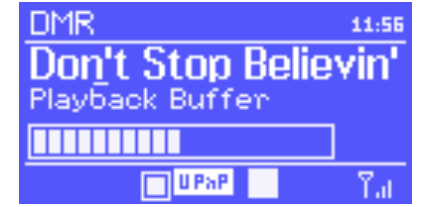

Each time you press **Info, another set of information is displayed**, cycling through the following: Each time you press Information is displayed, cycling through the set of information is displayed, c

• Artist, album, codec/sampling rate, playback buffer

#### **1 Scanning for stations menu > DAB**.

The art control complete, the radio change increased and changed changed.<br>To remove stations that are listed but unavailable, select Menu > **Prune invalid**. To start a scan manually, select Menu > **Scan**.

## **7.2 Selecting stations invalid but under Selecting** stations

**The Curry Stations**<br>To listen to or change a station, turn the Select control to view a list of stations and press to select. Once selected, the station plays and the screen shows information about press to select. Once selected, the station<br>the station, track or show as broadcast. the Station, track or show as proadcast.

To store a DAB preset, press and hold Preset until the display shows the *Save preset* screen. Select one of the 10 presets to save the currently playing station.

To select a preset, press Preset briefly, then select one of the listed preset stations. When a preset station is playing, it shows P*n* (P1, P2 etc) in the bottom right of the screen.

While the stream is playing, the screen shows its name and DLS (*Dynamic Label Segment*) information broadcast by the station giving real-time information such as programme name, track title and contact details. Stereo broadcasts are indicated with an icon at the top of the screen. To view further information, press Info.

Each time you press  $\overline{\text{Info}}$  another set of information is displayed, cycling through DLS text, programme type, ensemble name/frequency, signal strength/error rate, bit rate/codec/channels and today's date.

FM radio mode receives analogue radio band and displays RDS (Radio Data Sy information about the station and show broadcast).

To enter FM mode, either press Mode shows *FM Radio* or select Menu > **Main menu > FM**.

the station, track or show as broadcast.

Once the scan is complete, the radio shows a list of available stations.

#### **Presets**

#### **7.3 Now playing information**

**7.4 Settings**

#### **Dynamic range compression**

Some DAB broadcasts offer dynamic range compression (DRC). This feature allows radios to compress the dynamic range of the output audio stream, so that the volume of quiet sounds is increased, and the volume of loud sounds is reduced. This can be useful if you are listening to music with a high dynamic range in a noisy environment (for example, classical music while cooking).

To change the DRC of the unit, select Menu **> DRC**, and then **DRC high**, **DRC low** or **DRC off**.

*Note:* The unit DRC setting does have any effect if DRC data is not included in the broadcast.

#### **Station order**

You can choose the order of the DAB station list to be either *Alphanumeric*, *Ensemble* or *Valid*. *Ensemble* lists groups of stations that are broadcast together on the same ensemble, for example *BBC* or *South Wales local*. *Valid* lists valid stations first, alphanumerically, then off-air stations.

To change station order, select Menu > **Station order >** then **Alphanumeric**, **Ensemble** or **Valid**.

### **8 FM radio mode**

国 Alarm 1 **Enable: Daily** Time: 7:30AM

Volume: 6 I

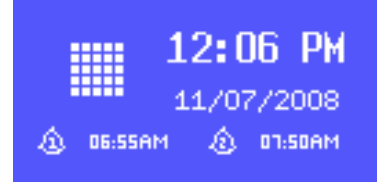

Mode: Internet radio Preset: Last listened

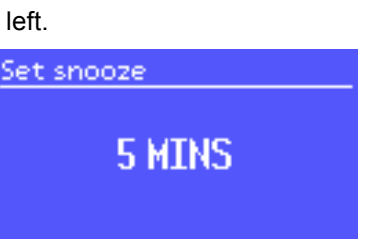

56, chemin de la Flambère · 31300 Toulouse · FRANCE · Tél. 33 (0)5 61 31 86 87 Fax 33 (0)5 61 31 87 73 · commercial@majorcom.fr · www.majorcom.fr

To find a station, press Select The frequency display starts to run up as the unit scans the FM band. Alternatively, you can scan up or down by pressing and holding the  $\sim$  or  $\ll$  buttons or tune manually with quick presses, or by turning the Select control.

User manual

## **MAJORCOM:**

#### **8.1 Selecting stations**

To select a preset, press Preset briefly, then select one of the listed preset stations. When a preset station is playing, it shows P*n* (P1, P2 etc) in the bottom right of the screen.

- If RDS information is available, by default the service name (i.e. station name) is displayed. You can cycle through further RDS information by pressing Info. Each time you press  $\boxed{\overline{\text{Info}}}$ , another set of information is displayed, cycling through RDS radio text. RDS programme type, frequency and today's date.
- If no RDS information is available, the currently tuned frequency is shown.

#### **Presets**

To store an FM preset, press and hold Preset until the display shows the *Save preset* screen. Select one of the 10 presets to save the currently playing station.

#### **8.2 Now playing information**

While an FM station is playing, the screen shows one of the two following sets data:

To set or change an alarm, either press Alarm or select Menu > **Main menu > Alarms**.

#### **8.3 Settings**

#### **Scan settings**

By default, FM scans stop at any available station. This may result in a poor signal-tonoise ratio (hiss) from weak stations. To change the scan settings to stop only at stations with good signal strength, select Menu > **Scan setting > Strong stations only?** > **Yes**.

#### **Audio settings**

By default, all stereo stations are reproduced in stereo. For weak stations, this may result in a poor signal-to-noise ratio (hiss). To play weak stations in mono, select Menu > **Audio setting > FM weak reception: Listen in mono only** > **Yes**.

### **9 Aux in mode**

Aux in mode plays audio from an external source such as an MP3 player.

To play audio with Aux in mode,

- 1. Turn the volume low on both the unit and, if adjustable, the audio source device.
- 2. Connect the external audio source to the Aux In 3.5 mm stereo socket.
- 3. Either press Mode until the display shows *AUX in* or select Menu > **Main menu > AUX in**.
- 4. Adjust the volume of the unit (and, if necessary, the audio source device) as required.

### **10 Alarms and sleep**

As well as a clock/calendar, there are two versatile wake-up alarms with snooze facility, and a sleep function to turn the system off after a set period. Each alarm can be set to start in a particular mode.

To set the clock/calendar, see *Getting started/setup* .

#### **10.1 Alarms**

Select the alarm number (1 or 2) then configure the following parameters:

- **Enable**: on/off,
- **Frequency**: Daily, Once, Weekends or Weekdays,
- Time,
- **Mode**: Buzzer, Internet radio, DAB, FM
- **Preset**: Last listened or 1-10,
- **Volume**: 0 20.

To activate the new settings, scroll down and select **Save**.

The screen shows active alarms with an icon at the bottom left.

At the set time, the alarm will sound. To temporarily silence it, press SLEEP . You can change the snooze period with the Select control if you like. The radio returns to standby for the set period, with the silenced alarm icon flashing.

#### **10.2 Sleep**

To set the sleep timer, select Menu > **Main menu > Sleep** then choose from **Sleep OFF**, **15 MINS**, **30 MINS**, **45 MINS** or **60 MINS**.

Once you select a sleep period, the system returns to the main menu. Press Menu to return to the Now playing screen.

### **11 Factory reset**

A factory reset resets all user settings to default values, so time/date, network configuration and presets are lost. However, the radio's current software version is maintained, as is registration with the Internet radio portal. Internet radio favourites therefore remain unless you re-register your radio with another account on the portal website.

#### To perform a factory reset, select Menu > **System settings > Factory reset**

**Proceed > Yes**.

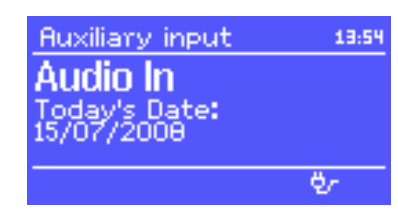

### **Internet radio / DAB / DAB+ / FM RDS / USB reader NTU-200 28 NTU-200 Internet radio / DAB / DAB+ / FM RDS / USB reader 29**

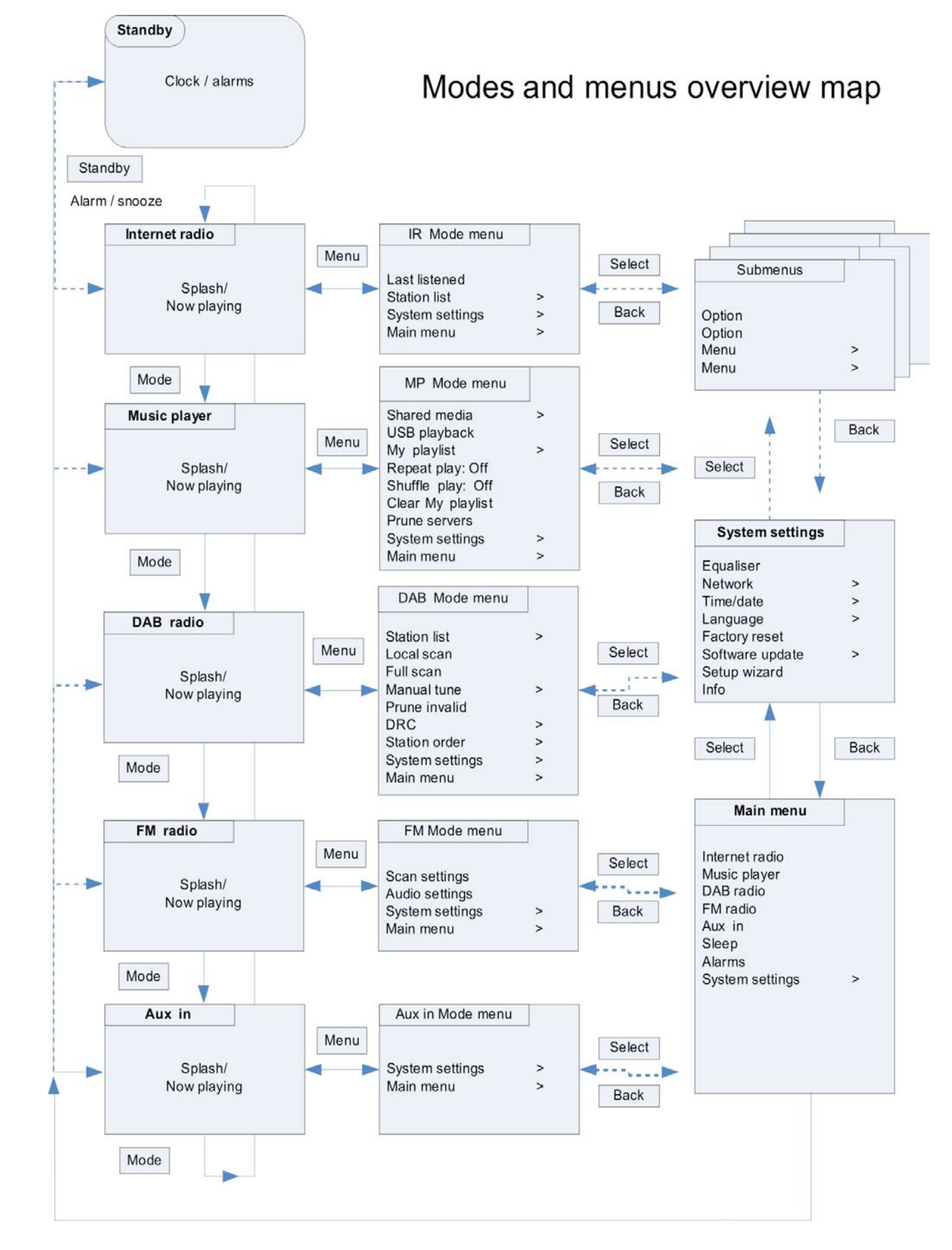

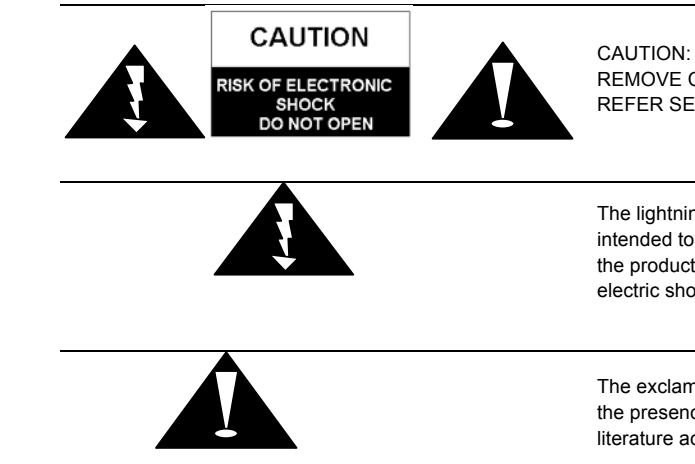

56, chemin de la Flambère · 31300 Toulouse · FRANCE · Tél. 33 (0)5 61 31 86 87 Fax 33 (0)5 61 31 87 73 · commercial@majorcom.fr · www.majorcom.fr

#### User manual

**MAJORCOM:** 

CAUTION: TO REDUCE THE RISK OF ELECTRONIC SHOCK, DO NOT REMOVE COVER (OR BACK). NO USER-SERVICEABLE PARTS INSIDE. REFER SERVICING TO QUALIFIED SERVICE PERSONNEL.

The lightning flash with arrowhead symbol, within an equilateral triangle, is intended to alert the user to the presence of uninsulated "dangerous voltage" within the product's enclosure that may be of sufficient magnitude to constitute a risk of electric shock to persons.

The exclamation point within an equilateral triangle is intended to alert the user to the presence of important operating and maintenance (servicing) instructions in the literature accompanying the appliance.

#### **WARNING: TO PREVENT FIRE OR SHOCK HAZARD, DO NOT EXPOSE THIS APPLIANCE TO RAIN OR MOISTURE.**

56, chemin de la Flambère · 31300 Toulouse · FRANCE · Tél. 33 (0)5 61 31 86 87 Fax 33 (0)5 61 31 87 73 · commercial@majorcom.fr · www.majorcom.fr

User manual

**MAJORCOM:** 

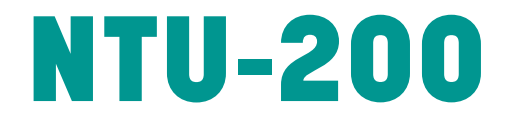

## **INTERNET RADIO / DAB / DAB+ / FM RDS / USB READER**

User manual

56, chemin de la Flambère · 31300 Toulouse · FRANCE · Tél. 33 (0)5 61 31 86 87 Fax 33 (0)5 61 31 87 73 · commercial@majorcom.fr · www.majorcom.fr